# **Steps to set printing password**

#### 1.1 Open a **browser** and enter Printer's IP address

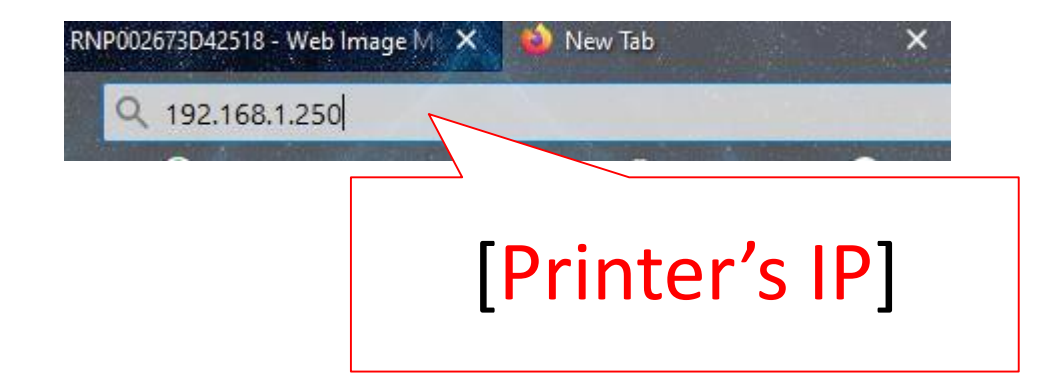

### 1.2 Login to Web interface

English

#### **For MY**

Username : admin Password : password or [blank]

#### **For SG**

Username : admin Password : [blank]

#### **RICOH Web Image Monitor**

1. Click [Login]

 $9 | 3 |$ 

Switch

 $\sim$ 

 $\Theta$ Refresh

 $i \perp \Box$  Login

 $\odot$ 

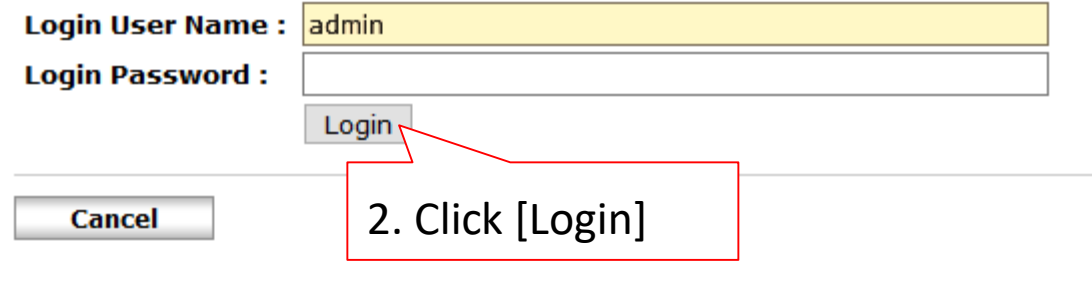

#### 1.3 Go to address book

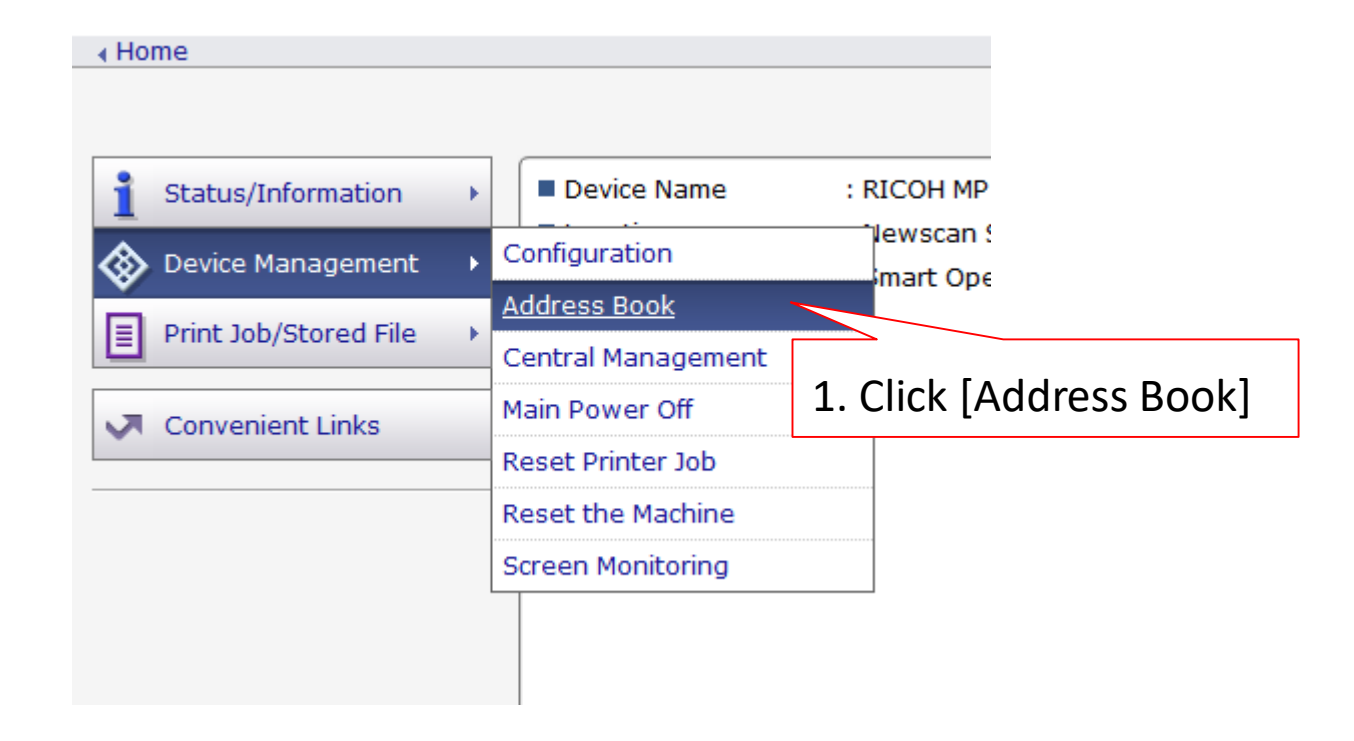

### 2. Select user to make changes or [Add] to add new user

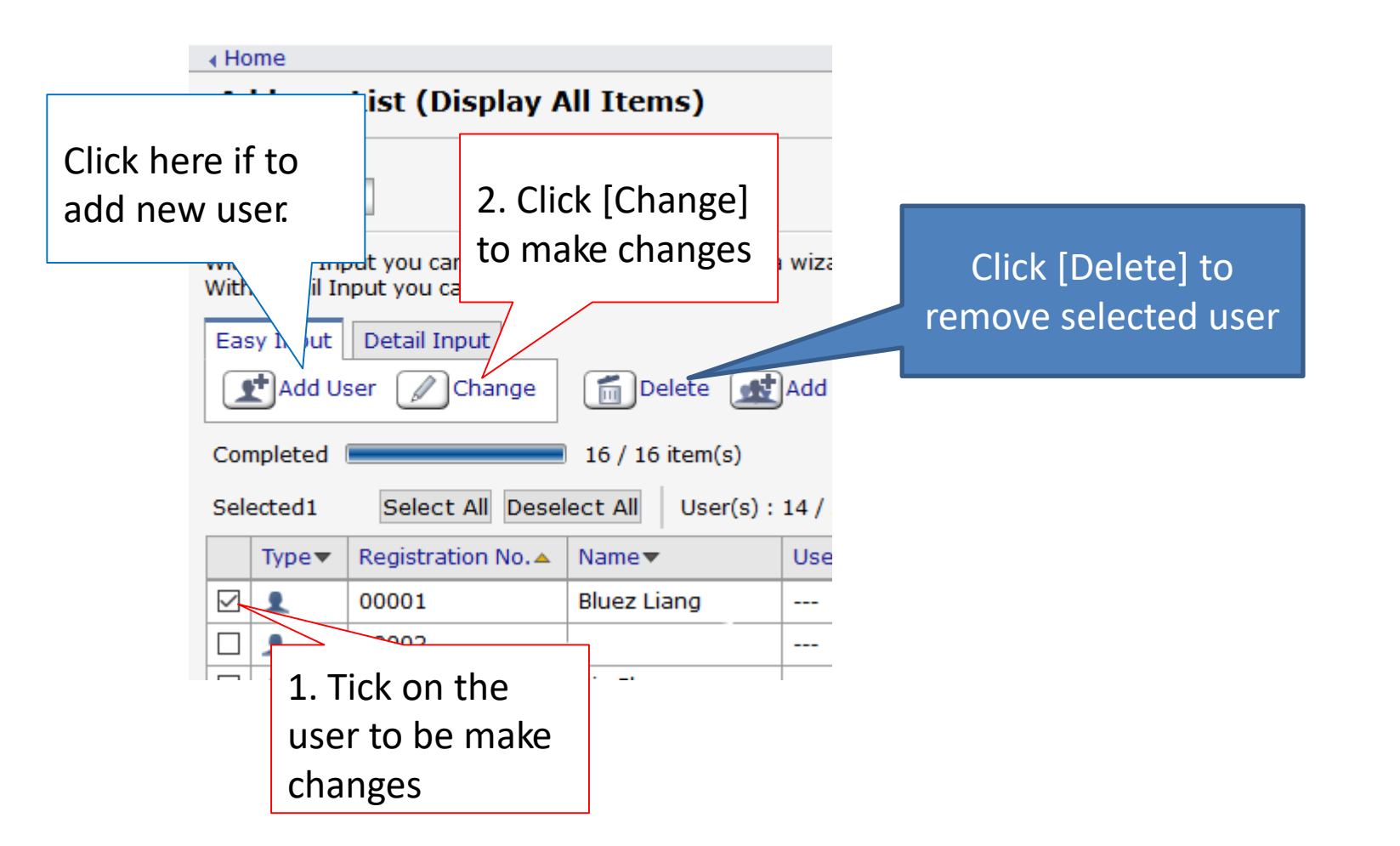

### 2.1 Tick the options to be add/edit.

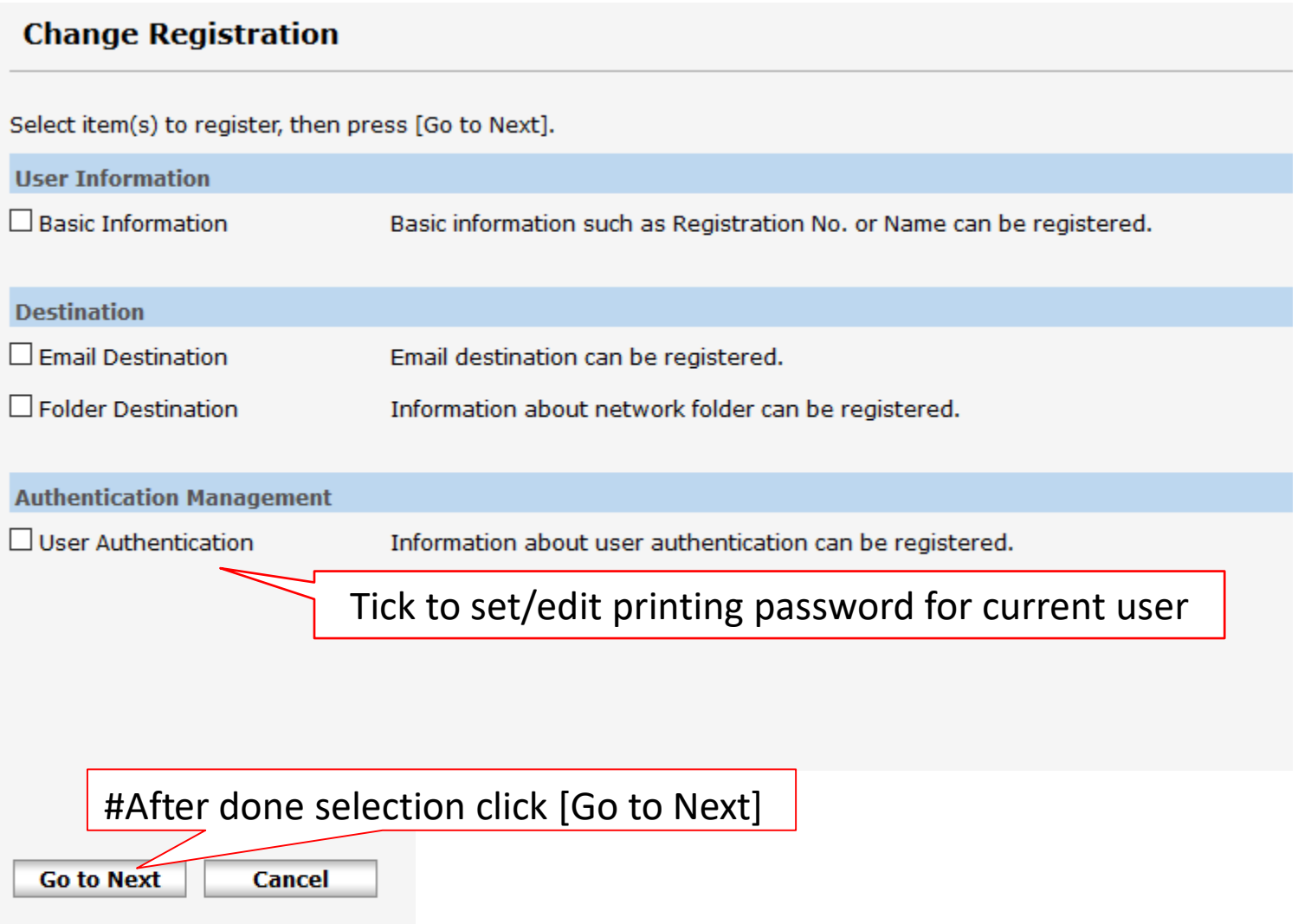

#### To add/edit user code/printing password

#### **Step2.User Authentication** 1. 4-8 digit password Enter authentication information and available functions. User Code(Required) Available Functions : Full Color I Two-color I Single Color I Black & White Copier Color Copy Mode Limitation :<sup>1</sup> Limit to Auto Color Selection C Full Color / Auto Color Selection : Color Black & White Printer : Document Server Fax Escanno Other functions 2. Tick on the privilege available for the user e.g. if able to make color photocopying, tick [Full 3.Then click [Go to Next] Color],[Two-color],[Single Color] & [B&W]. If not, tick [B&W] only **Back Go to Next Cancel** If able to print color, tick on [Color] & [B&W], else tick [B&W] only

## **Finalized**

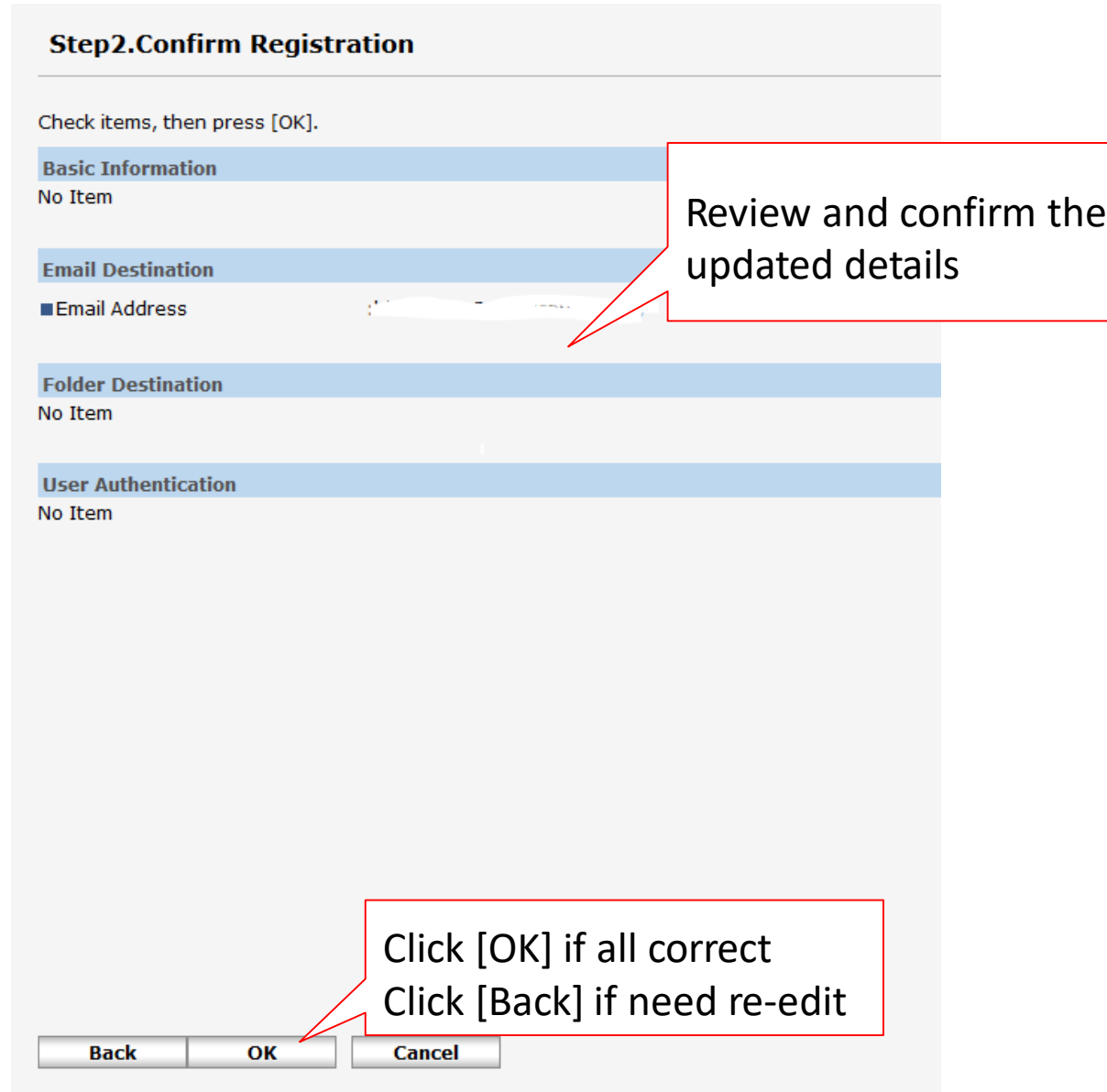

# **To pre-set printing password permanently**

### 1. Go to [Control Panel] -> [Devices & Printers]

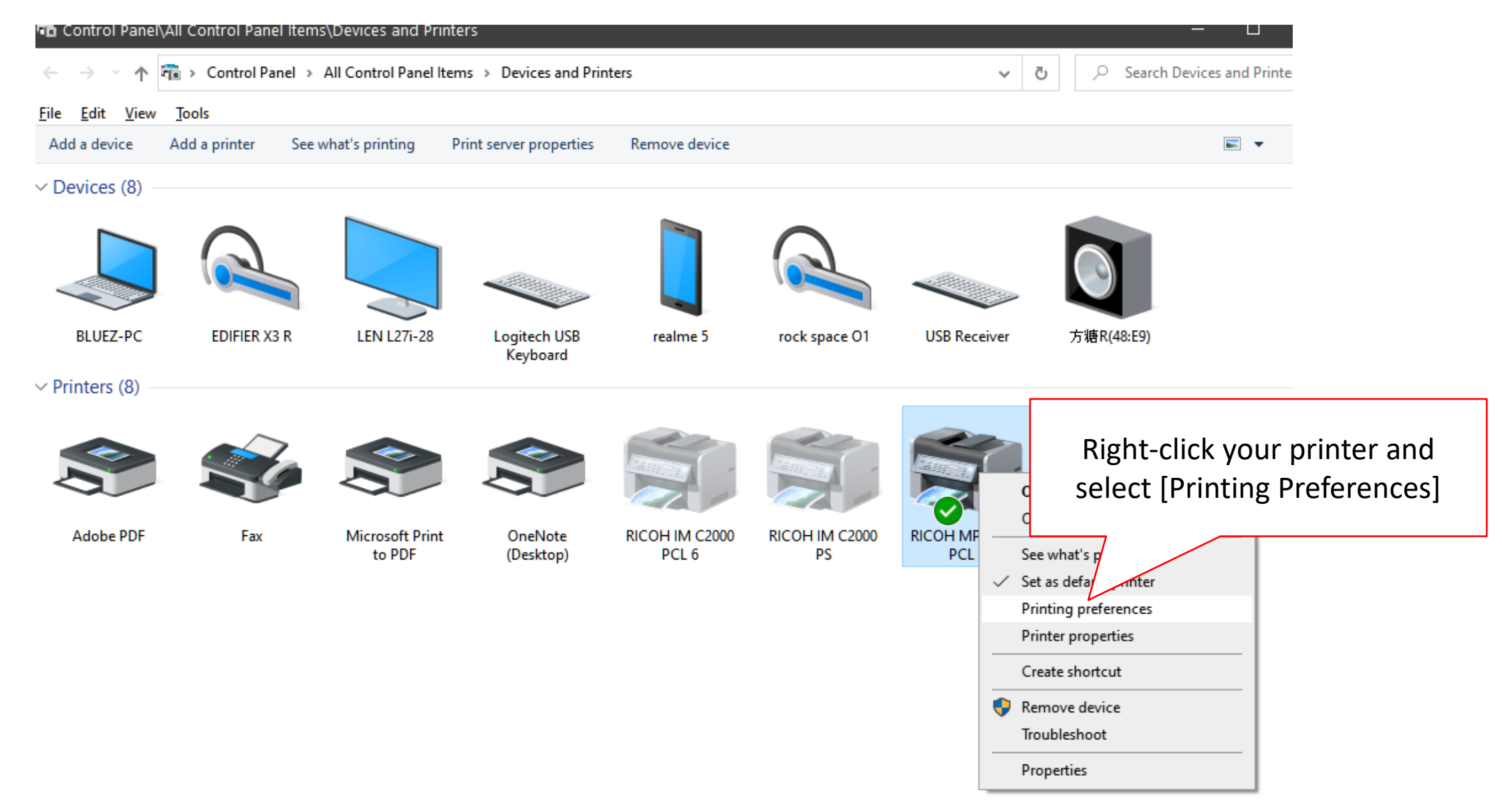

### 2. Go to [Detailed Settings] -> [Job Setup]

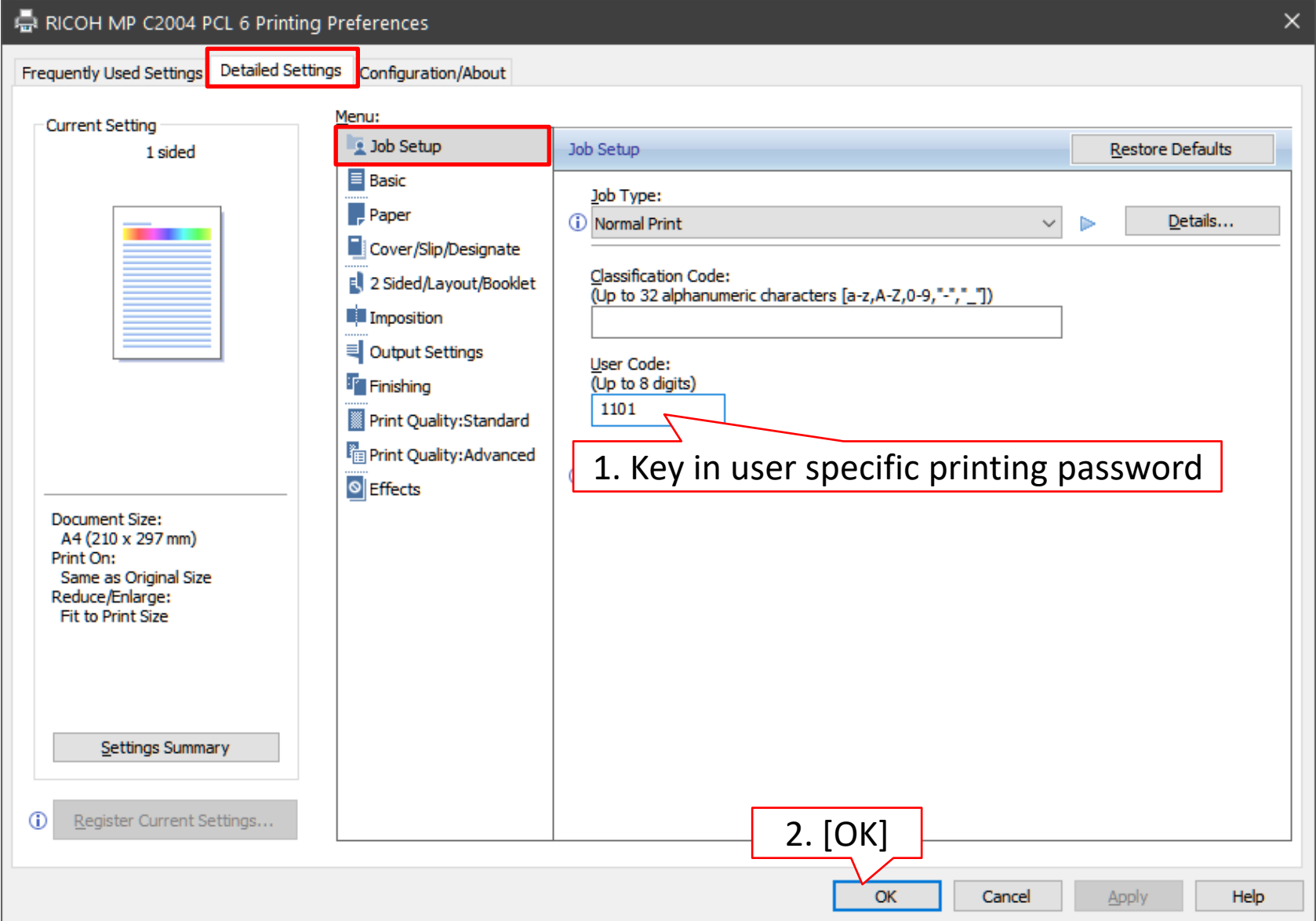

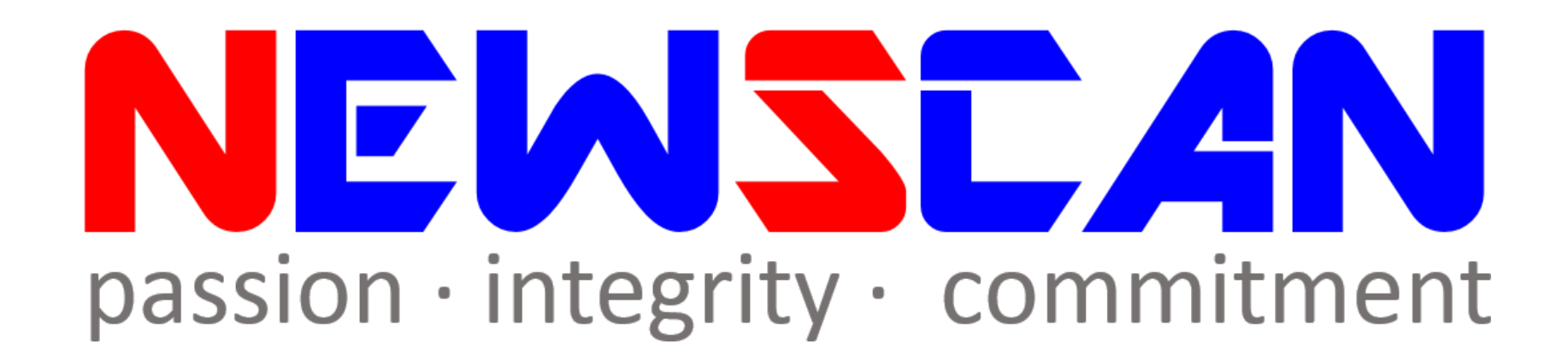

• Please do not hesitate to contact me if you have any doubts. ✓Office @ (SG)6634 1883 (MY)607 556 2889

✓Email @ [bluezliang@newscan.com.my](mailto:bluezliang@newscan.com.my)

 $\sqrt{Q}$  @ [+60177021207](https://api.whatsapp.com/send?phone=60177021207&text&source&data) - Bluez Liang